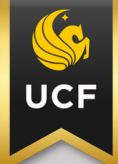

**Knight Vision** 

*knightvision.it.ucf.edu* **Workday** Quick Facts

## MANAGING NOTIFICATIONS

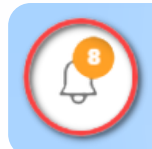

Whenever a due date approaches or a task is assigned to you, a notification pops up in the right-hand corner of Workday with a number on a bell icon. **Select the bell icon to view your notifications.**

## **MARKING NOTIFICATIONS AS READ**

While it isn't possible to delete notifications, you can toggle your view so that only the unread ones will show up. You can follow the steps below:

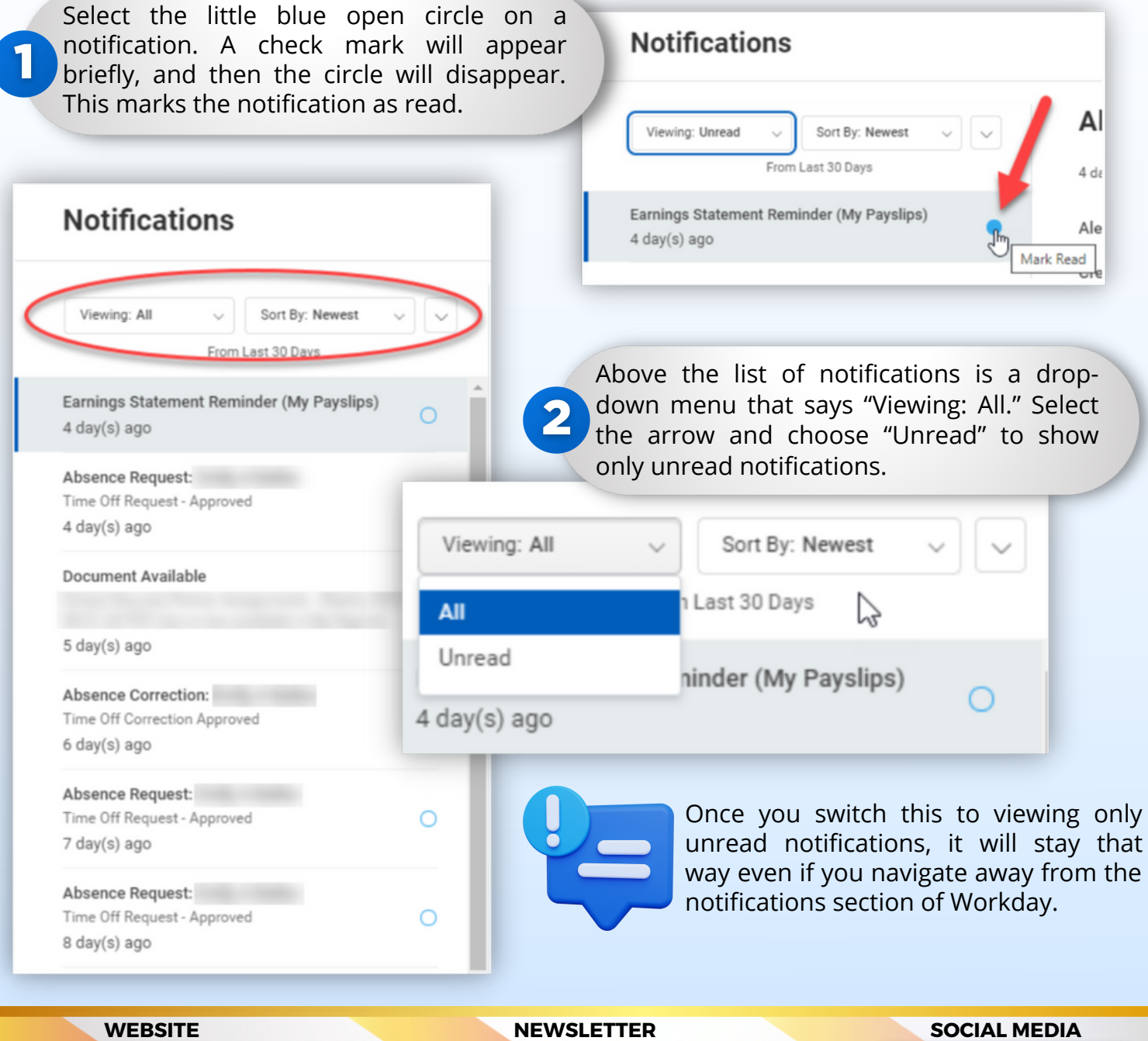

**the interest of the state of the interest of the interest of the interest of the interest of the interest of the interest of the interest of the interest of the interest of the interest of the interest of the interest of**